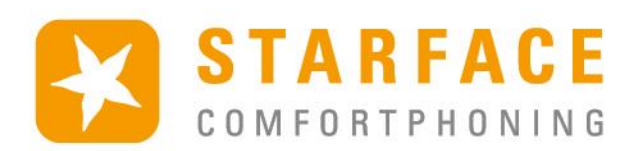

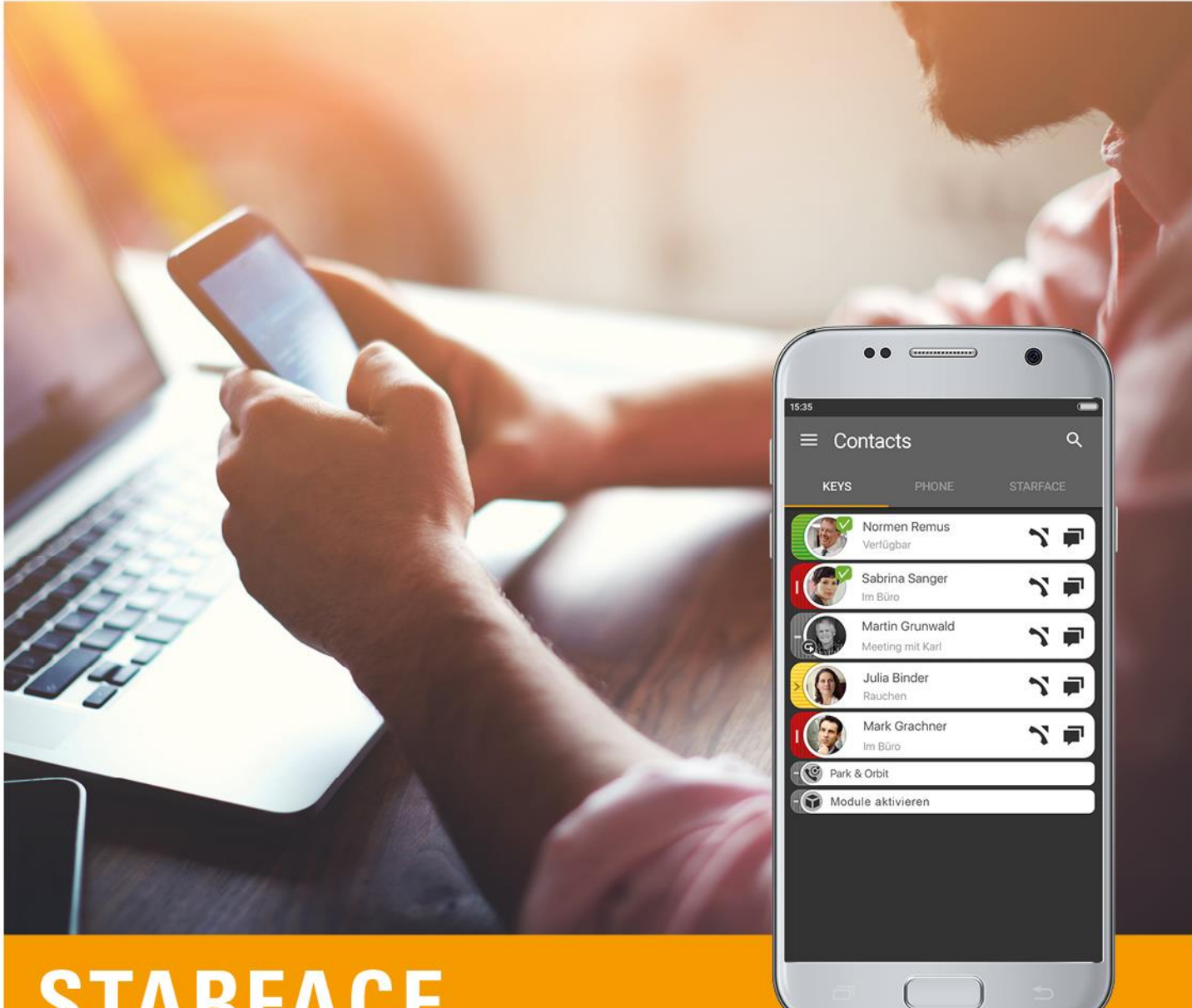

# **STARFACE** MOBILE CLIENT FÜR ANDROID

www.starface.de

Manual for the STARFACE Mobile Client for Android Version 6.7.8.0 / Edition 3

The information and data contained in this document may be modified without prior notice. No part of this document may be duplicated or transmitted without the express written approval of STARFACE GmbH, irrespective of the manner in which or the means, whether electronic or mechanical, by which this takes place.

©2021 STARFACE GmbH. All rights reserved. Stephanienstraße 102, 76133 Karlsruhe, Germany, http://www.starface.com

Restriction of warranty: No guarantee is given that the content of this document is correct and complete. We are always grateful to receive information about errors.

The following shall apply to all Internet references ("links") that do not refer to the STARFACE GmbH website: Only the provider of such websites shall be held liable for the contents and particularly for damages resulting from the use or misuse of the information provided on the linked web pages, not the party merely referring to the respective publication using links. We would like to emphasise in particular that we have no influence over the linked addresses, the design or any infringements of applicable rights, including trademark and title rights, plus the content of linked pages. We therefore hereby expressly distance ourselves from the wording of the links, as well as all the content of all linked pages in this document and do not claim that their contents are our own. This declaration applies to all links used in this document. You should be clear about this when reading and using the links.

STARFACE is a registered trademark of STARFACE GmbH. All other brands, trademarks, and company names used in this publication are subject to the copyright of the respective companies. Any mention made of company and/or brand names is made without checking the possible rights of third parties. The absence of a brand protection and/or copyright notice does not authorize the presumption that these names and/or designations are free from third-party rights.

#### <span id="page-2-0"></span>**Table of Contents**

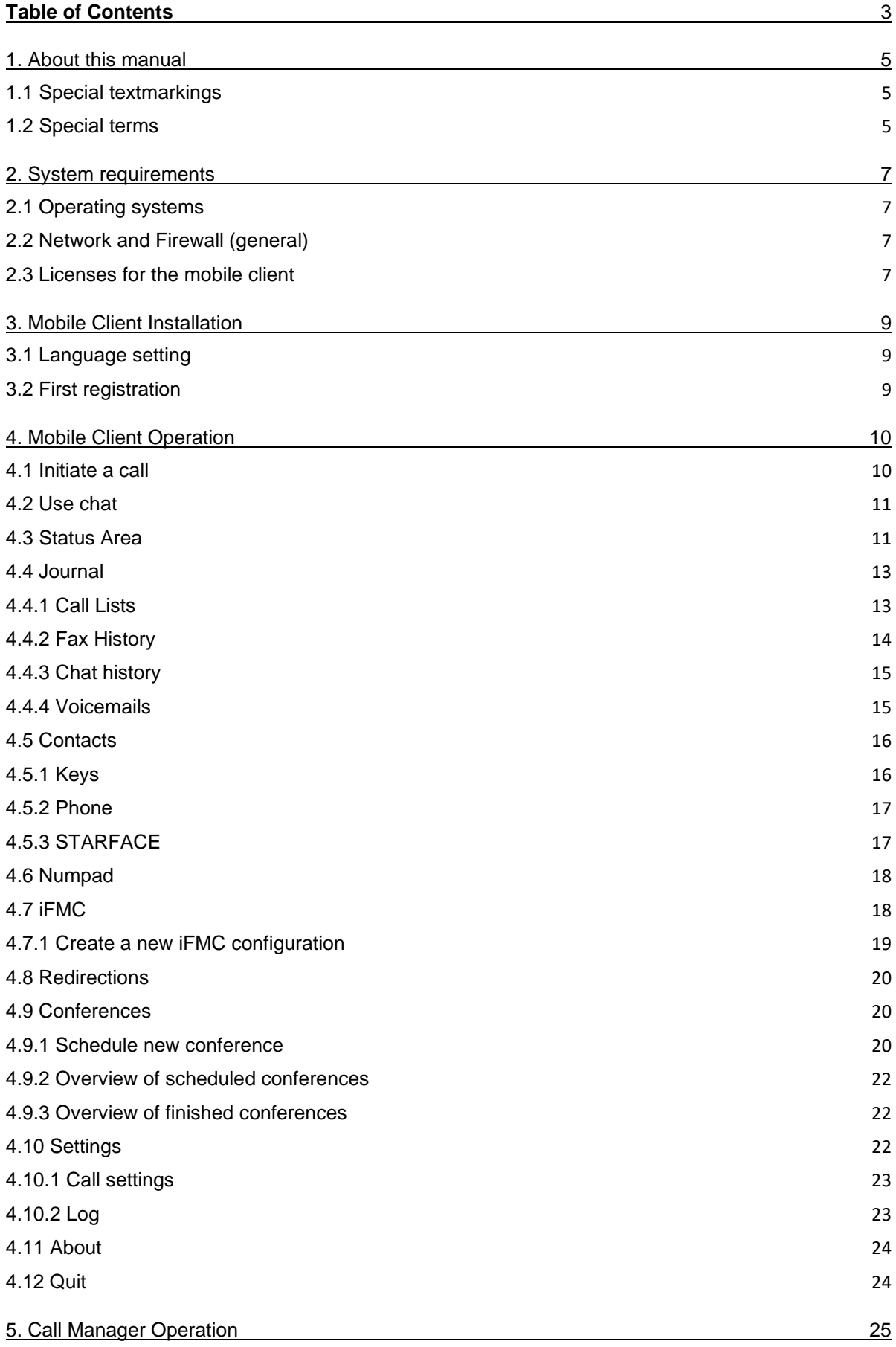

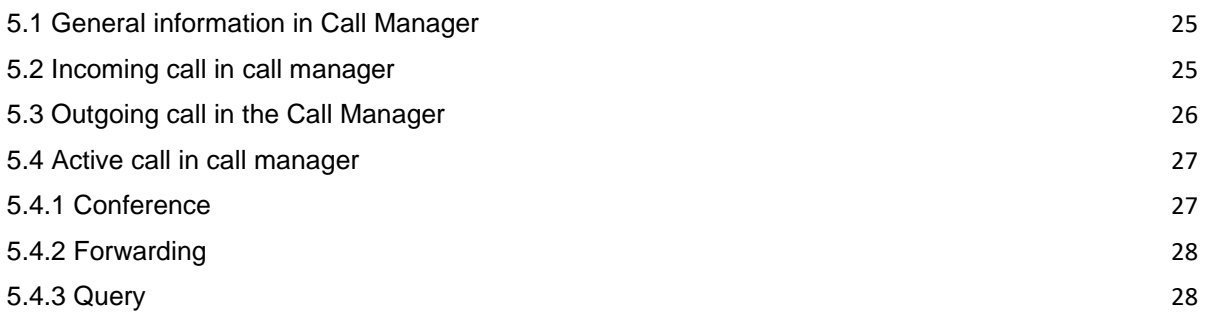

# <span id="page-4-0"></span>**1. About this manual**

Congratulations and thank you for choosing the STARFACE mobile client for Android.

This manual covers the following topics:

- Installing the STARFACE Mobile Client for Android
- Configuration and management of the STARFACE mobile client for Android
- Operation of the STARFACE mobile client for Android

The target group of this document are users who already have basic knowledge in the field of telephony and generally using STARFACE as a telephone system.

In addition to this manual, there is the STARFACE user manual, which guides you step by step through the operation of STARFACE.

The user manual is available for free download on the STARFACE website [\(Download area for](https://knowledge.starface.de/x/9ZDGAg)  [manuals\)](https://knowledge.starface.de/x/9ZDGAg).

Please note that the STARFACE mobile client for Android is a software product that is constantly being developed and improved. Installing updates or patches can also change the functionality or appearance of certain control elements. We expressly reserve the right to make changes and further developments that serve the purpose of technical progress.

We welcome any suggestions or hints concerning errors in the manual at any time.

We look forward to welcoming you as a new member of the growing STARFACE community and wish you lots of fun and success in your daily work with the STARFACE mobile client for Android.

# <span id="page-4-1"></span>**1.1 Special textmarkings**

Within the text, the different actions and labels of the STARFACE user interface are indicated by the following formatting:

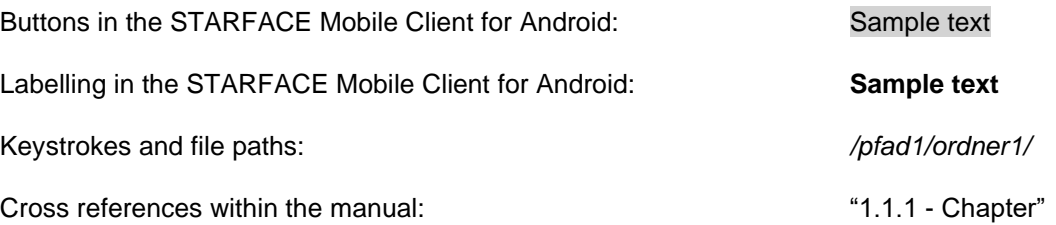

Notes and important comments:

**Note:** Sample text

#### <span id="page-4-2"></span>**1.2 Special terms**

Within this manual, various fixed terms will occur repeatedly, so here is a glossary with a brief explanation of the key terms:

**Mobile Client:** This designation always stands for the STARFACE Mobile Client for Android in its entirety and the abbreviated notation is used exclusively for better legibility of the texts.

**Telephone system:** This term refers to the STARFACE appliance/VM/cloud entity to which the mobile client is to be or is connected.

As a rule, no distinction is made between the 3 different operating modes. If this distinction is necessary, it will be made in the appropriate text or headline.

The mobile client can only be operated with a STARFACE appliance/VM/cloud instance and is not compatible with telephone systems from other manufacturers.

**BLF:** This abbreviation stands for the term "Busy Lamp Field". This is a user-related function key type (see also point 3.7.1 in the [STARFACE User Manual\)](https://knowledge.starface.de/x/9ZDGAg).

# <span id="page-6-0"></span>**2. System requirements**

There are certain technical requirements to be met if the mobile client is to be used. These requirements are listed here, classified according to the respective areas.

# <span id="page-6-1"></span>**2.1 Operating systems**

The use of the mobile client is basically possible from version 6.4.0.X of the telephone system and from Android version 7 onwards.

# <span id="page-6-2"></span>**2.2 Network and Firewall (general)**

The following ports must be enabled in both directions between the telephone system and the mobile client in order to use the mobile client.

The indication of the respective log is made in brackets, directly after the port:

- 80 (TCP) **Access to the telephone system address book**
- 443 (TCP) Access to basic functions
- 5060 (UDP) Use by SIP (e.g., call setup)
- 5061 (TCP) TLS encryption
- 5222 (TCP) Login to the XMPP server of the telephone system
- 10000 to 20000 (UDP) incoming RTP audio data
- 1025 to 65535 (UDP) outgoing RTP audio data

Depending on the network architecture and the basic firewall settings, these releases must be made at various points in the existing infrastructure. In addition, the correct configuration of the [host name,](https://knowledge.starface.de/x/_YvGAg) the [XMPP domain](https://knowledge.starface.de/x/147GAg) and the [server address used](https://knowledge.starface.de/x/_4bGAg) on the telephone system must be ensured.

The following DNS entry must be accessible via port 443 for the telephone system and the mobile client so that the functionality of the STARFACE mobile clients is guaranteed:

- push-cluster.starface.de (version 7.0.0.19 and higher of the telephone system)
- push.starface.de (up to the version 7.0.0.8 of the telephone system)

# <span id="page-6-3"></span>**2.3 Licenses for the mobile client**

The mobile client is free of charge and a server license must be installed on the telephone system for basic use.

If the mobile client is also to function as a softphone, chargeable licenses of the "UCC Softphone" type must be imported into the telephone system. The licenses of the "UCC Softphone" type always require a previously imported server license.

In addition, the authorisation "UCC Premium Features" must be set on the telephone system for the respective user.

**Note:** It is not mandatory for every user to buy a paid licence. The number of licences for the premium version of the UCC Client can be purchased in stages.

The respective documentation for importing the licences can be found in the STARFACE administration manual [\(Link to download the manual\)](https://knowledge.starface.de/x/9ZDGAg).

# <span id="page-8-0"></span>**3. Mobile Client Installation**

The latest version of the STARFACE Mobile Client for Android is available in the Google Play Store [\(Link to the download area\)](https://knowledge.starface.de/x/VoXGAg). It is essential to observe the system requirements described above.

# <span id="page-8-1"></span>**3.1 Language setting**

The mobile client is available in German, English and French. The language used depends on the language selected for the operating system.

# <span id="page-8-2"></span>**3.2 First registration**

When starting the mobile client for the first time, the user data must be configured. The data of the user for the connection to the telephone system is stored. The configuration options for the initial registration are in detail:

**Login-ID:** The login ID to be entered here corresponds to the login ID assigned to the telephone system when the user was created.

**Password:** The password corresponds to the user password on the telephone system.

**Server:** At this point, the IPv4 address or host name of the telephone system must be entered. If the end device is outside its own network, the external IPv4 address or the external host name must be entered.

**Port:** Here you can specify the port that is used for the connection to the telephone system. The default port used is 5222.

**Web Port:** Here you can specify the web port that is used for the connection to the telephone system. The default port used is 443.

# <span id="page-9-0"></span>**4. Mobile Client Operation**

This chapter describes the various control elements and configuration options in the mobile client.

The following options are available:

- [4.1 Initialise call](#page-9-1)
- [4.2 Use chat](#page-10-0)
- 4.3 [Status area](#page-10-1)
- 4.4 [Journal](#page-12-0)
- [4.5 Contacts](#page-15-0)
- [4.6 Numpad](#page-17-0)
- [4.7 iFMC](#page-17-1)
- [4.8 Redirections](#page-19-0)
- [4.9 Conferences](#page-19-1)
- [4.10 Settings](#page-21-2)
- [4.11 About](#page-23-0)
- [4.12 Quit](#page-23-1)

#### <span id="page-9-1"></span>**4.1 Initiate a call**

If an outgoing call is initiated within the mobile client via the button, .

you can set the number of the user or contact to which the call is to be made by pressing the button for a longer period of time.

In addition, you can select which call type is used:

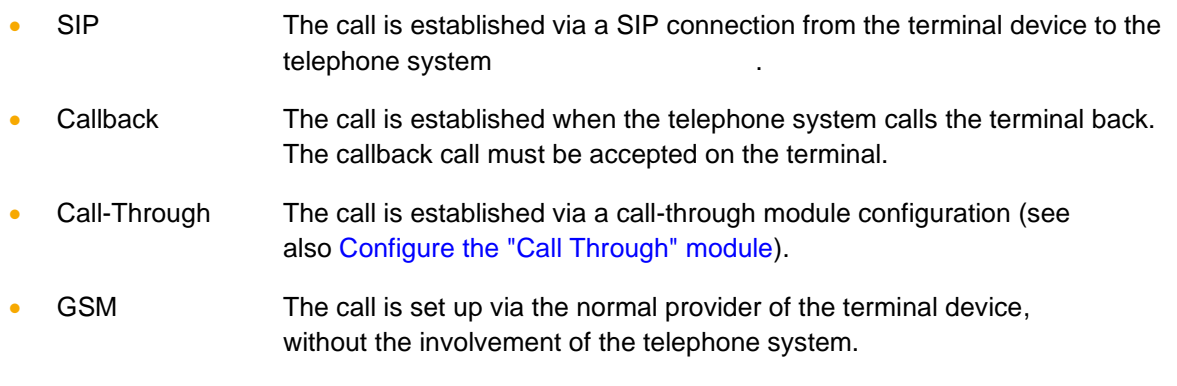

If the button is only selected briefly, the [standard call settings](#page-22-0) are used.

#### <span id="page-10-0"></span>**4.2 Use chat**

Within the mobile client using the button

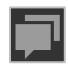

a chat can be started with another user of the same telephone system. The messages can be written in the lower input field and

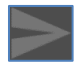

sent using the button:

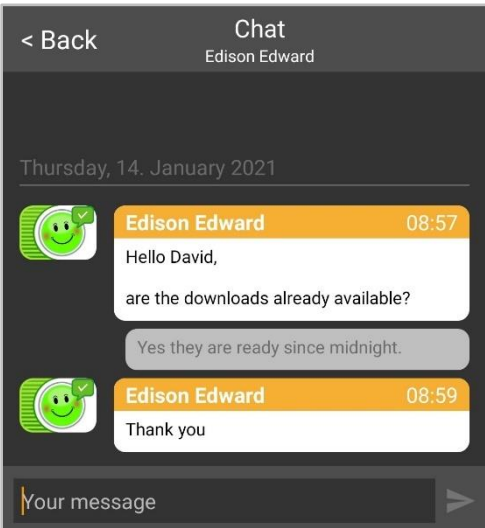

*Figure 1 - Example of a chat*

By selecting the button

#### <span id="page-10-1"></span>**4.3 Status Area**

The first element of the Quick Access Bar presents the current status of the logged-in user with various icons and coloured markers.

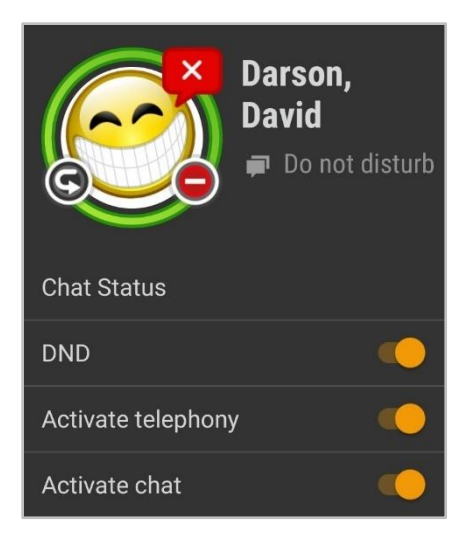

*Figure 2 - Exemplary view of the status area*

The coloured ring around the user's avatar indicates his/her current status. In this case, a distinction is made between the following statuses:

- Green User is available
- Yellow User is currently being called
- Red User is on the phone
- Blue Rework time in the iQueue
- Gray User is not available

More information is displayed through the various small icons around the user's avatar:

| <b>Symbol description</b>         | <b>Explanation</b>              | <b>Site</b>  |
|-----------------------------------|---------------------------------|--------------|
| Red circle with a white crossbeam | DND/Sleep feature enabled       | Bottom right |
| White hook on a green background  | Chat status "available"         | Top right    |
| White circle on a red background  | Chat status "away"              | Top right    |
| White X on a red background       | Chat status "do not disturb"    | Top right    |
| White turning symbol on black     | an always-redirection is active | Bottom left  |

*Table 1 - Description of the standard additional symbols*

By selecting the button Chat status the overview of the existing chat status opens. The following 3 standard chat statuses are available:

- **Available**
- Away
- Do not disturb

You can create your own chat status using the **button** in the top right corner. To do this, after selecting the button, one of the 3 existing statuses must be selected and then the desired text is entered.

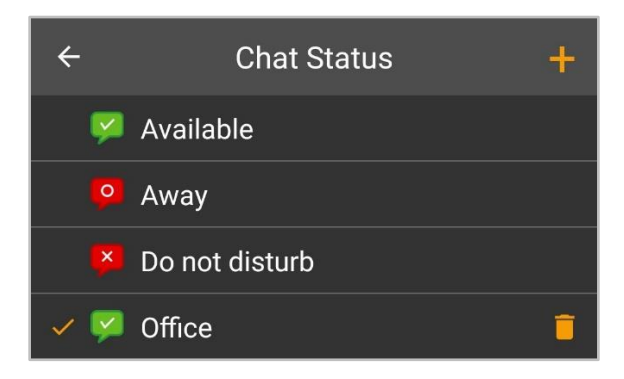

*Figure 3 - Example of a chat status created by oneself*

If the user's avatar image is clicked once, the profile view opens in which all the important key data and the password of the user can be changed.

**Note:** If registration via Active Directory is activated on the telephone system, the e-mail and password cannot be changed.

In addition, the avatar of the user can also be changed. This is used for display on the busy lamp field function keys and on telephones that support the "Picture CLIP" feature.

The logged in user can activate or deactivate the following functions in the status area via simple selection fields:

- DND
- Activate telephony
- Activate chat

#### <span id="page-12-0"></span>**4.4 Journal**

The following sub-items can be selected in this area of the mobile client:

| <b>Symbol</b> | <b>Description</b>   |
|---------------|----------------------|
| 888<br>═      | All journal entries  |
|               | 4.4.1 - Call Lists   |
|               | 4.4.2 - Fax History  |
|               | 4.4.3 - Chat History |
|               | 4.4.4 - Voicemails   |

*Table 2 - Overview of the tabs in the "Journal" area*

#### <span id="page-12-1"></span>**4.4.1 Call Lists**

The call lists for the logged in user are displayed in this sub-item. The view can be filtered using the following symbols:

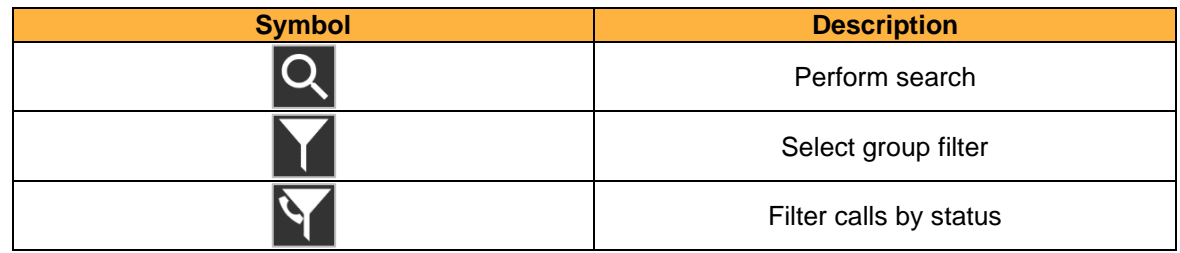

*Table 3 - Overview of the filter symbols in the call lists*

The individual call list entries show various information, such as:

- Name of the caller / called party from the address book (if available)
- Date and time of the call
- Avatar of the caller / called party (only for internal calls)

The status of the call is represented by the following symbols:

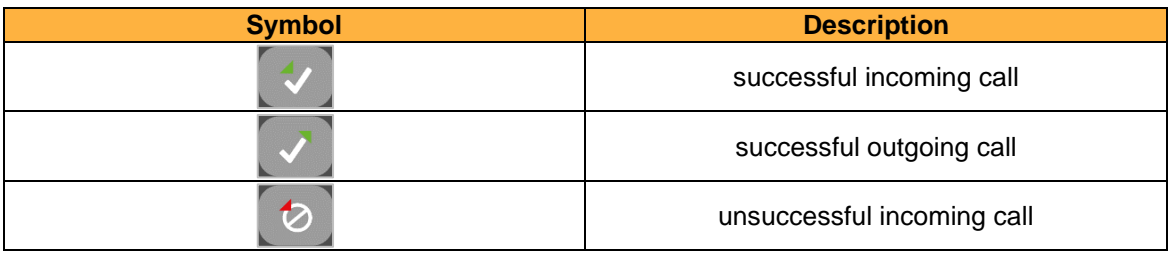

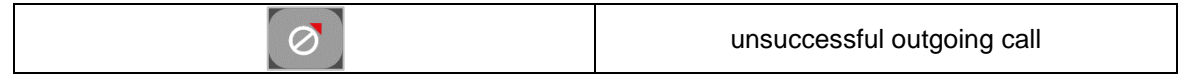

*Table 4 - Overview of the various statuses of a call*

In addition, the following symbols can be used to trigger further actions:

| <b>Symbol</b> | <b>Description</b>               |
|---------------|----------------------------------|
|               | <b>Start call</b>                |
|               | Start chat (internal users only) |

*Table 5 - Overview of the additional symbols in the call lists*

#### <span id="page-13-0"></span>**4.4.2 Fax History**

Received faxes for the logged in user are displayed in this sub-item. The view can be filtered using the following symbols:

| <b>Symbol</b> | <b>Description</b>  |
|---------------|---------------------|
|               | Perform search      |
|               | Select group filter |

*Table 6 - Overview of the filter symbols in the fax list*

The individual fax list entries show various information, such as:

- Name of the fax sender from the address book (if available)
- Date and time of the incoming fax
- Avatar of the fax sender (only for internal calls)

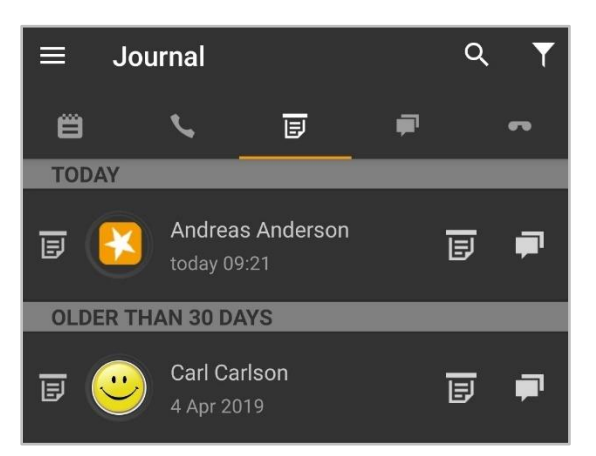

*Figure 4 - Example of the overview of faxes*

In addition, the following symbols can be used to trigger further actions:

| <b>Symbol</b> | <b>Description</b>               |
|---------------|----------------------------------|
| 目             | View or open fax                 |
|               | Start chat (internal users only) |

*Table 7 - Overview of the additional symbols in the fax lists*

#### <span id="page-14-0"></span>**4.4.3 Chat history**

In this sub-item, the received and sent internal chat messages are displayed for the logged in user.

The view can be filtered using the following symbols:

| <b>Symbol</b> | <b>Description</b>  |
|---------------|---------------------|
|               | Perform search      |
|               | Select group filter |

*Table 8 - Overview of the filter symbols in the chat list*

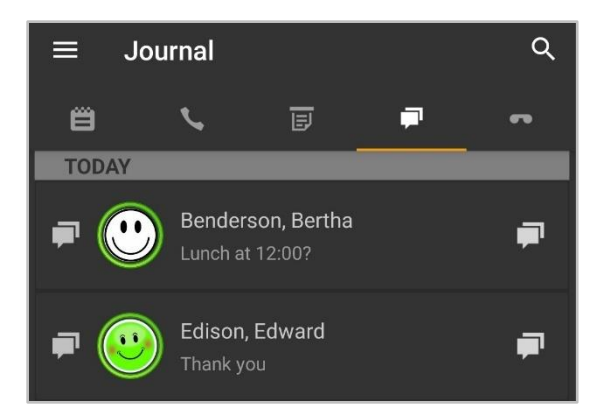

*Figure 5 - Example of the overview of chat messages*

In addition, the following symbols can be used to trigger further actions:

| <b>Symbol</b> | <b>Description</b> |
|---------------|--------------------|
|               | Open chat          |

*Table 9 - Overview of the additional symbols in the chat messages*

#### <span id="page-14-1"></span>**4.4.4 Voicemails**

Received voicemails for the logged in user are displayed in this sub-item. Voicemails can also be listened to directly.

The view can be filtered using the following symbols:

| <b>Symbol</b> | <b>Description</b>  |
|---------------|---------------------|
|               | Perform search      |
|               | Select group filter |

*Table 10 - Overview of the filter symbols in voicemails*

The individual voicemail list entries show various information, such as:

- Name of the caller from the address book (if available)
- Date and time of the incoming voicemail
- Avatar of the caller (only for internal calls)
- Duration of the voicemail

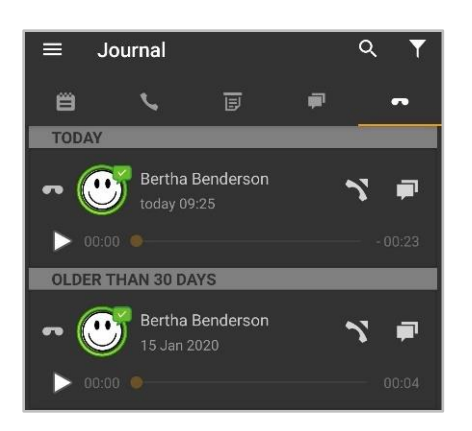

*Figure 6 - Example of the overview of voicemails*

In addition, the following symbols can be used to trigger further actions:

| <b>Symbol</b> | <b>Description</b>               |
|---------------|----------------------------------|
|               | Listen to the voicemail          |
|               | <b>Start call</b>                |
|               | Start chat (internal users only) |

*Table 11 - Overview of the additional symbols in voicemails*

#### <span id="page-15-0"></span>**4.5 Contacts**

The following sub-items can be selected in this area of the mobile client:

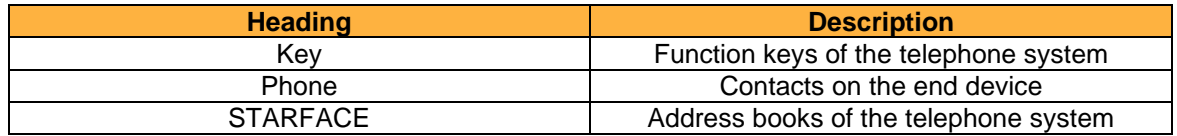

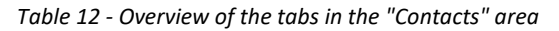

#### <span id="page-15-1"></span>**4.5.1 Keys**

In this sub-item, the function keys of the user are displayed as they have been configured in the web interface of the telephone system.

Please refer to the chapter "3.7 Keys" in the "STARFACE 6.4 user manual" [\(Download the manual\)](https://knowledge.starface.de/x/9ZDGAg).

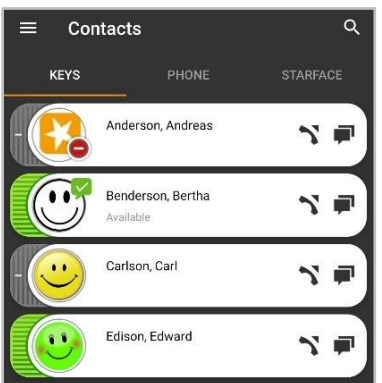

*Figure 7- Example of configured keys*

The view can be filtered using the following symbols:

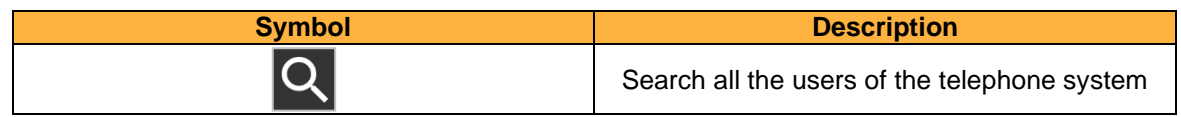

*Table 13 - Overview of the filter symbols in the keys*

**Note:** The search currently only applies to function keys of the type "Busy Lamp Field" and not to other types of function key.

In the busy lamp fields, a coloured marking indicates the phone status of the user. Likewise, small symbols display e.g. an active always-redirection or a DND status (see also "4.1 - [Status area"\)](#page-10-1).

| <b>Symbol</b> | <b>Description</b> |
|---------------|--------------------|
|               | <b>Start call</b>  |
|               | <b>Start chat</b>  |

*Table 14 - Overview of the additional symbols in keys*

#### <span id="page-16-0"></span>**4.5.2 Phone**

The contacts that are stored on the end device are displayed in this sub-item. The view can be filtered using the following symbols:

| <b>Symbol</b> | <b>Description</b> |
|---------------|--------------------|
| ⌒             | Perform search     |

*Table 15 - Overview of the filter symbols in the phone*

#### <span id="page-16-1"></span>**4.5.3 STARFACE**

In this sub-item, the contacts that are stored in the address books of the telephone system can be searched.

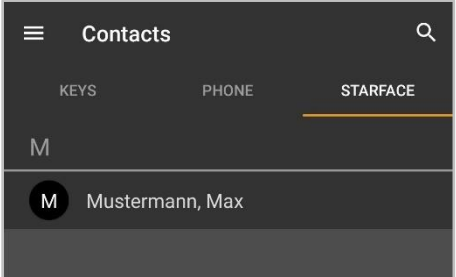

*Figure 8 - Example of a search in the contacts*

In addition, new contacts can be added using the following button:

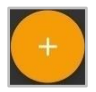

The first step for a new contact is to select whether it is to be added to the private address book of the logged-in user or to the public address book on the telephone system.

The detailed data for the contact can then be stored in the following tabs:

**Contact** 

- Address
- **Telephone**
- **Email**

#### <span id="page-17-0"></span>**4.6 Numpad**

In this area of the mobile client, the number pad can be called up to manually enter a number:

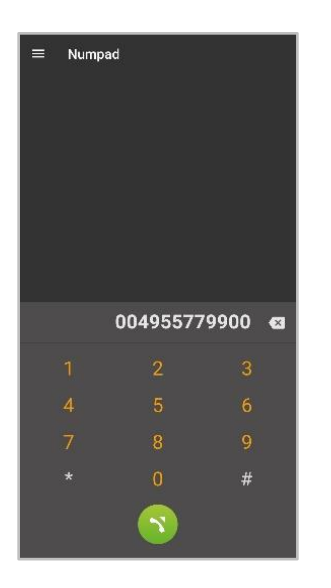

*Figure 9 - Example of entering a number*

If the green button is pressed for longer when the call is initiated, the call settings with which the outgoing call is set up can be selected (see also [4.7.1 Call settings\)](#page-22-0).

#### <span id="page-17-1"></span>**4.7 iFMC**

An iFMC configuration allows an incoming call to ring in parallel on an end device that is not directly connected to the telephone system. It is also possible to create multiple iFMC configurations and use them simultaneously

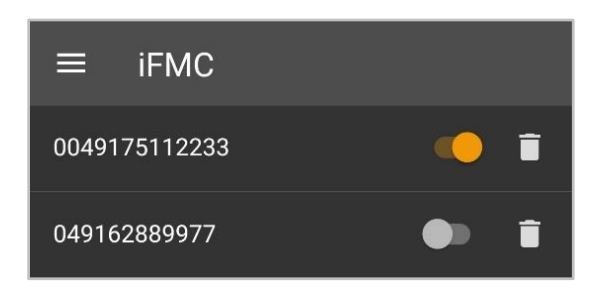

*Figure 10 - Example of iFMC configurations*

| <b>Symbol</b> | <b>Description</b>              |
|---------------|---------------------------------|
|               | Configuration enabled           |
|               | Configuration disabled          |
|               | Deleting the iFMC configuration |

*Table 16 - Overview of the controls for iFMC*

#### <span id="page-18-0"></span>**4.7.1 Create a new iFMC configuration**

The following button can be used to add a new iFMC configuration:

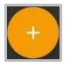

The following configuration options are available for the iFMC:

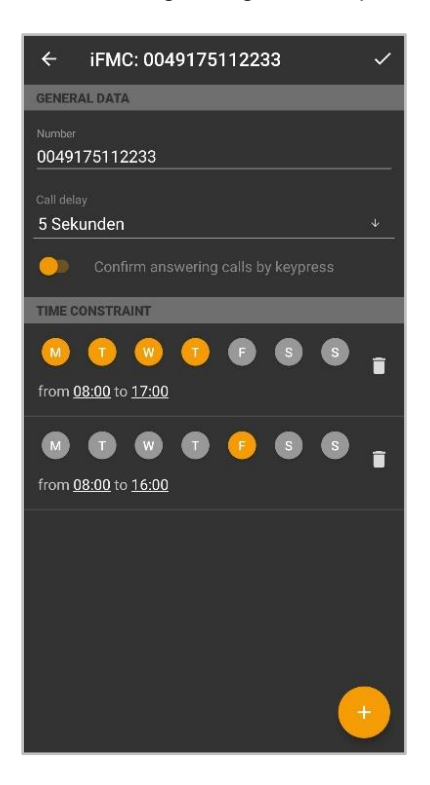

*Figure 11 - Example of configuring an iFMC*

In the **Number** input field, the phone number to be called in parallel must be entered. It is always entered in the full format with the country code.

**Note**: A possibly existing outside line may not be registered.

**Call delay:** With this drop-down menu, it is possible to incorporate a deliberate time delay, which provides a time frame, e.g. to accept an incoming call first over the telephone connected to the telephone system.

The selected call delay does not work if no telephones connected to the telephone system are assigned to the user. In this case, the iFMC number is called immediately.

If two iFMC numbers are entered, the ratio (e.g., 10 seconds difference) between the two call delays remains. The first iFMC number is called immediately and the second number after 10 seconds.

**Confirm answering calls by keypress:** If this option is active, with incoming calls to the iFMC terminal, a voice message is initially played, whereupon the actual call can be accepted by pressing a number.

It is possible to create freely configurable schedules for when the iFMC configuration is to be used. These can be set up under the heading **Time Constraint.**

The schedules are based on the days of the week and freely selectable periods and can be set up with any desired level of complexity.

#### <span id="page-19-0"></span>**4.8 Redirections**

The redirections for the user can be configured in this area of the mobile client. There are 3 different types of redirection:

- **Always**: The redirecting takes effect immediately and the incoming call is forwarded directly to the configured destination.
- **Busy:** If the called number is busy, the incoming call is immediately forwarded to the redirecting destination.
- **Timeout:** If the incoming call is not accepted within the configured time period, it will be forwarded to the redirecting destination. This redirection also applies if the user is unavailable.

**Note:** No redirections can be configured for group numbers.

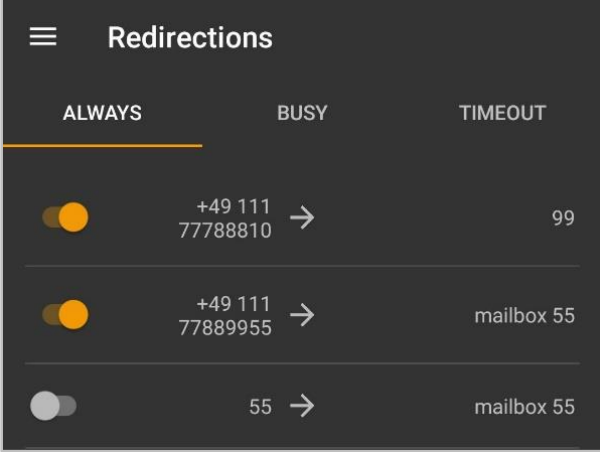

*Figure 12 - Example of active always redirects*

By pressing and holding a diversion configuration, it can be edited, for example to set a new destination number.

# <span id="page-19-1"></span>**4.9 Conferences**

In this area of the Mobile Client, moderated conferences can be configured and started. These conferences can be held once or at regular intervals and have a fixed number of participants.

In addition, existing conferences can be adapted, e.g. by inviting additional participants.

The operation of a scheduled conference in Call Manager does not differ from the operation of a spontaneous conference (see also 5.4.1 - [Conference\)](#page-26-1).

#### <span id="page-19-2"></span>**4.9.1 Schedule new conference**

The following button can be used to schedule a new conference.

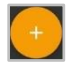

For this, a clear name for the conference should first be given. Then the date and time of the planned conference can be configured in the **Date and Time** field.

The **Repetition** drop-down menu controls how often the scheduled conference should take place. The following options are available:

- Once
- **Daily**
- **Weekly**
- **Monthly**

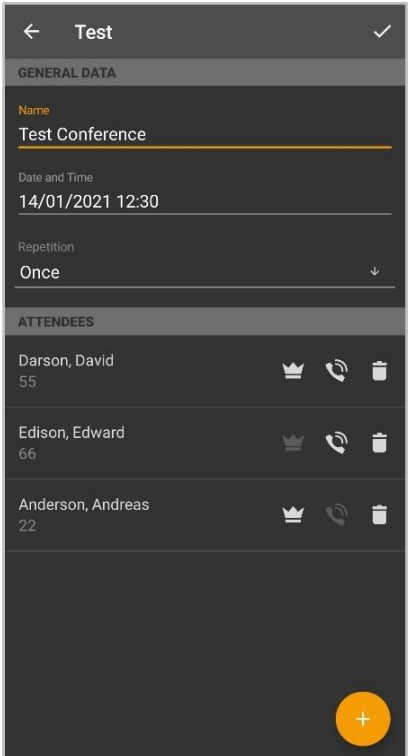

*Figure 13 - Example of a conference set-up*

The data on the desired conference participants can either be entered manually using the following button, a STARFACE user can be selected or an entry can be selected from the address book.

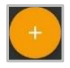

The following checkboxes control whether or not a conference participant has moderation rights in the conference:

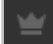

The setting that controls whether a participant is to be called by the STARFACE conference system can be activated or deactivated via the button:

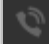

enabled or disabled. For regular appointments especially, it is recommended to activate this option.

Before saving the new conference date, some basic settings for conferences, such as the assignment of conference numbers, need to be done in the STARFACE administration. If these settings have not yet been made by the system administrator, a corresponding message is given.

When saving the conference, all the participants will receive an invitation by e-mail. There will also be a notification by e-mail in the following cases:

- in case of subsequent changes to the conference (e.g. change of time)
- as a reminder 15 minutes before the start of the conference
- after the end of a conference appointment (for recurring conferences)

#### <span id="page-21-0"></span>**4.9.2 Overview of scheduled conferences**

In the **Scheduled** tab, all planned conferences are displayed with the most important data.

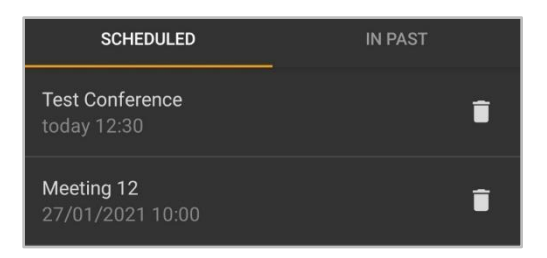

*Figure 14 - Overview of scheduled conferences*

**Note**: For recurring conference appointments, the next conference appointment will appear in this view approximately 15 minutes after the last conference of this series.

A conference can be deleted using the following icon:

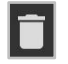

#### <span id="page-21-1"></span>**4.9.3 Overview of finished conferences**

The **In the Past** tab displays all the conferences that have ended. These are the one-time conferences and the past conferences of a repeating conference series.

The following options are available:

- $\blacktriangleright$  The standard e-mail program is opened with the participants' addresses
- Delete conference

#### <span id="page-21-2"></span>**4.10 Settings**

The access data for the connection to the telephone system is stored in this area of the mobile client. The detailed configuration options are:

| <b>Server:</b><br>192.168.11.119<br>Port: |  |
|-------------------------------------------|--|
|                                           |  |
|                                           |  |
|                                           |  |
| 5222                                      |  |
| Web Port:                                 |  |
| 443                                       |  |
|                                           |  |
| Login-ID:<br>55                           |  |
|                                           |  |
| Password:                                 |  |
|                                           |  |
| <b>LOG OUT</b>                            |  |
|                                           |  |
| LOG IN WITH NEW DATA                      |  |

*Figure 15 - Example of configured user data*

**Server:** At this point, the IPv4 address or host name of the telephone system must be entered. If the end device is outside its own network, the external IPv4 address or the external host name must be entered.

**Port:** The port that is used for the connection to the UCI interface of the telephone system must be entered here. The default port that is used is 5222 and only needs to be changed if specified by the administrator.

**Web Port:** The port used for the connection to the REST interface of the telephone system must be entered here. The default port used is 443 and only needs to be changed if specified by the administrator.

**Login-ID:** The login ID to be entered here corresponds to the login ID assigned to the telephone system when the user was created.

**Password:** The password corresponds to the user password for the telephone system.

**Log Out:** If this option is selected, the currently active user is logged out.

The option "**Log in with new data**" is only available if the existing access data has been changed.

#### <span id="page-22-0"></span>**4.10.1 Call settings**

In this sub-item, the call settings are configured.

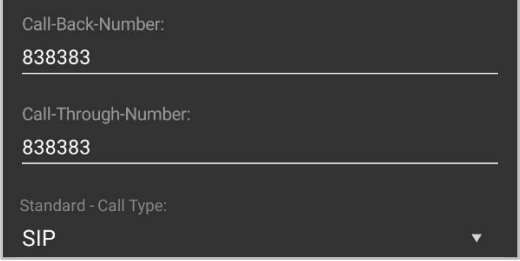

*Figure 16 - Example of configured call settings*

In the **Call-Through-Number** settings, the call number of the call-through module configuration is stored; this is only necessary if this call type is to be used (see also 4.1 - [Initiate Call\)](#page-9-1).

**Note:** There is no automatic check as to whether the phone number entered actually belongs to a call-through module configuration.

The **Standard Call Type** settings define how an outgoing call is set up in the standard case (see also 4.1 - [Initiate Call\)](#page-9-1).

#### <span id="page-22-1"></span>**4.10.2 Log**

In this sub-item, the logging of the mobile client can be activated or deactivated.

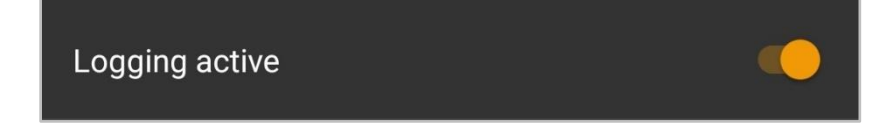

*Figure 17 - Example of activated logging*

After installing the mobile client, logging is activated by default. Two log files are always written in the mobile client.

Firstly, there is the permanent log file that records important system information. This log file is stored in the following directory:

/Android/data/de.starface/files/Logs/

The permanent log files are rotated after 7 days, so a maximum of seven log files are kept for the mobile client. After the app process has ended, a new log file is also generated.

There is also a second log file that is only written in the event of a crash. This crash log file is stored in the following directory:

#### /Android/data/de.starface/files/ErrorLogs/

There is always a log file with the name "log.txt" in this directory. As soon as this log file reaches the size of 5MB, it is automatically renamed to "old\_log.txt".

Then further information is written into a new log file with the name "log.txt" until the log file has again reached the size of 5MB and is renamed. The previous log file with the name "old\_log.txt" is overwritten.

# <span id="page-23-0"></span>**4.11 About**

Status information relating to the mobile client is displayed in this area. For example, the version of the mobile client used or whether or not a premium license is available.

#### <span id="page-23-1"></span>**4.12 Quit**

The mobile client can be closed using this button.

# <span id="page-24-0"></span>**5. Call Manager Operation**

Depending on the status of a call, various options and features are available in the call manager of the Mobile client. There is a distinction between the following call states:

- Incoming unanswered call
- Outgoing unanswered call
- Active call

# <span id="page-24-1"></span>**5.1 General information in Call Manager**

For a call, the following information is displayed in the Call Manager:

• Avatar image **(a)** Avatar image **(a)** Avatar image **(a)** Avatar image **(a)** Avatar image **(a)** Avatar image **(a)** Avatar image **(a)** Avatar image **(a)** Avatar image **(a)** Avatar image **(a)** Avatar image **(a)** Avatar imag

- Name of the caller/called party (only for internal users or address book entries)
- Number of the caller/called party
- The user calling or being called
- Duration of the conversation

# <span id="page-24-2"></span>**5.2 Incoming call in call manager**

This chapter describes the Call Manager buttons available for an incoming call that has not yet been accepted.

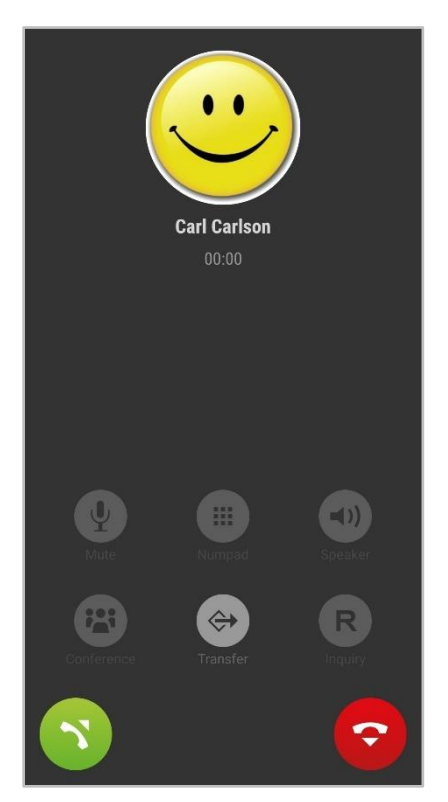

*Figure 18 - Example of an unanswered incoming call*

Incoming calls can be muted using the volume buttons or the power button.

| <b>Symbol</b> | <b>Description</b>         |
|---------------|----------------------------|
|               | <b>Trigger redirection</b> |
|               | Accept call                |
| Ç             | Reject call                |

*Table 17 – buttons for an incoming call*

If the incoming call is rejected and if a busy-redirect is configured in the telephone system for the called number, this redirection will apply in such cases.

The settings for the ringtone and the volume of the ringtone are taken from the settings of the operating system and cannot be changed individually for the mobile client.

# <span id="page-25-0"></span>**5.3 Outgoing call in the Call Manager**

This chapter describes the Call Manager buttons available for an outgoing call that has not yet been accepted.

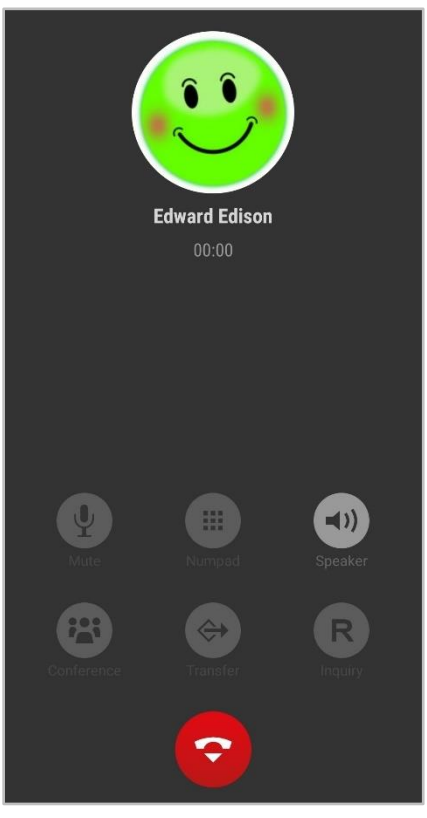

*Figure 19 - Example of an unanswered outgoing call*

| <b>Symbol</b> | <b>Description</b> |
|---------------|--------------------|
|               | Enable speaker     |
| $\sim$        | Terminate call     |

*Table 18 – buttons for an incoming call*

# <span id="page-26-0"></span>**5.4 Active call in call manager**

This chapter describes the buttons in the Call Manager that are available for an active call that has been accepted.

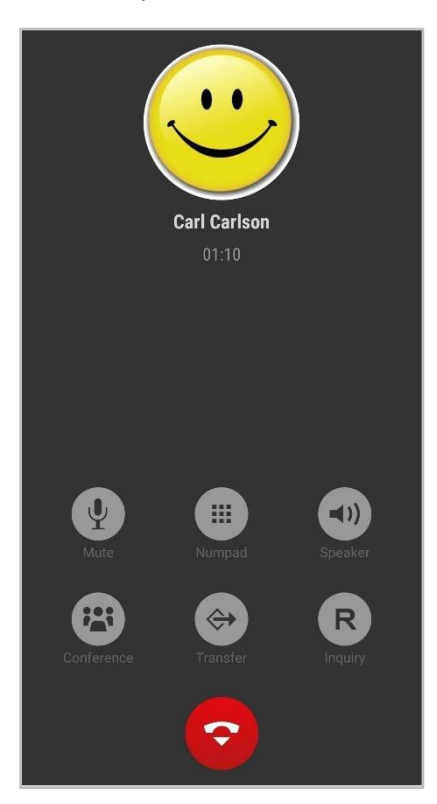

*Figure 20 - Example of an active call*

| <b>Symbol</b> | <b>Description</b>          |
|---------------|-----------------------------|
| U             | Mute microphone             |
| ⊞             | Call up number pad          |
|               | Enable speaker              |
|               | <b>Start conference</b>     |
| e             | <b>Trigger redirection</b>  |
| R             | Trigger transfer with query |
|               | End current call            |

*Table 19 – buttons for an active call*

#### <span id="page-26-1"></span>**5.4.1 Conference**

Via the button:

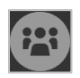

a conference with one additional participant can be started spontaneously. It is possible to select the participant from the following sources:

- Address book of the telephone system
- Own busy lamp fields
- Local address book
- Input of an external phone number

The original call partner is put on hold until the call to the new conference participant has been successfully set up.

#### <span id="page-27-0"></span>**5.4.2 Forwarding**

Via the button:

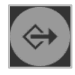

a "blind transfer" is carried out. With this type of transfer, the original call partner is immediately connected to the respective transfer destination without a consultation call being made beforehand.

It is possible to select the transfer destination from the following sources:

- Address book of the telephone system
- Own busy lamp fields
- Local address book
- Input of an external phone number

If the call is not accepted by the transfer destination within 15 seconds, the caller is automatically reconnected.

#### <span id="page-27-1"></span>**5.4.3 Query**

Via the button:

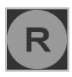

a "transfer with query" is carried out. With this type of transfer, the original caller hears music while on hold as long as the query, i.e. the conversation with another person persists or until the transfer is made to this person.

It is possible to select the transfer destination from the following sources:

- Address book of the telephone system
- Own busy lamp fields
- Local address book
- Input of an external phone number

If the transfer destination is to be connected to the call partner on hold, the following button must be selected.

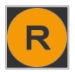